## **Инструкция по работе с заявкой на расчет скоринговой оценки**

## **Функционал субъекта МСП**

### **1. Вход на сайт**

Для того чтобы начать работу с сервисами корпорации МСП необходимо авторизоваться под учётной записью Субъекта МСП.

Для этого нужно:

- Перейти на [сайт корпорации МСП](https://test.smbn.ru/)
- Ввести логин и пароль учётной записи Субъекта МСП
- Нажать кнопку "Войти"

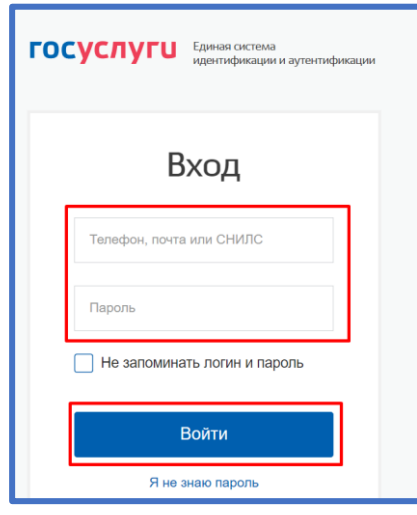

*Рисунок 1. Параметры входа пользователя.*

Пользователь успешно авторизовался.

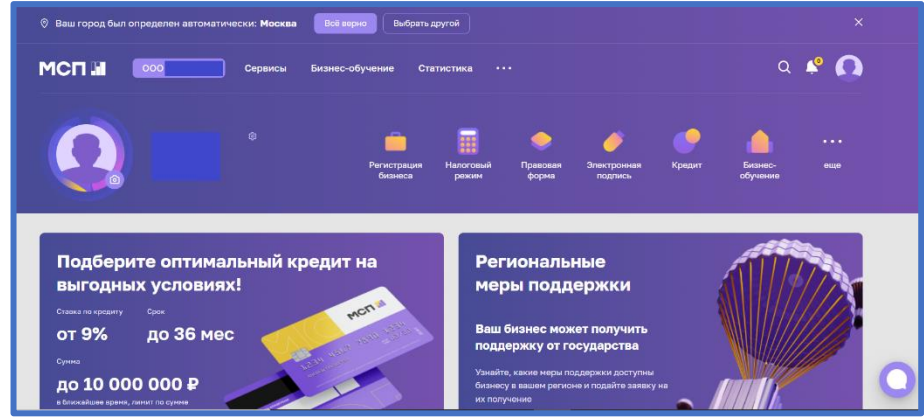

*Рисунок 2. Стартовая страница пользователя.*

## **2. Сервис "Расчёт рейтинга бизнеса"**

Для того чтобы воспользоваться данным сервисом, пользователю необходимо выбрать раздел "Сервисы" в горизонтальном меню расположенным в верхней части страницы.

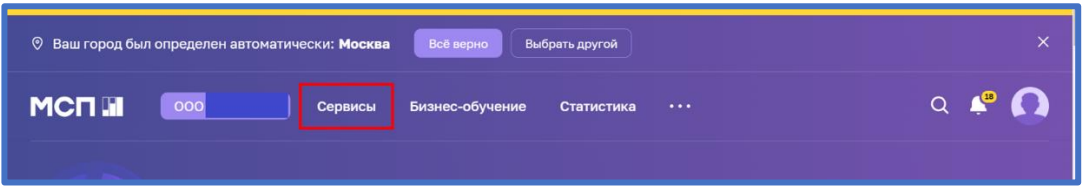

*Рисунок 3. Расположение раздела "Сервисы" в горизонтальном меню.*

Затем необходимо выбрать нужный сервис путём нажатия на раздел "Расчёт рейтинга бизнеса".

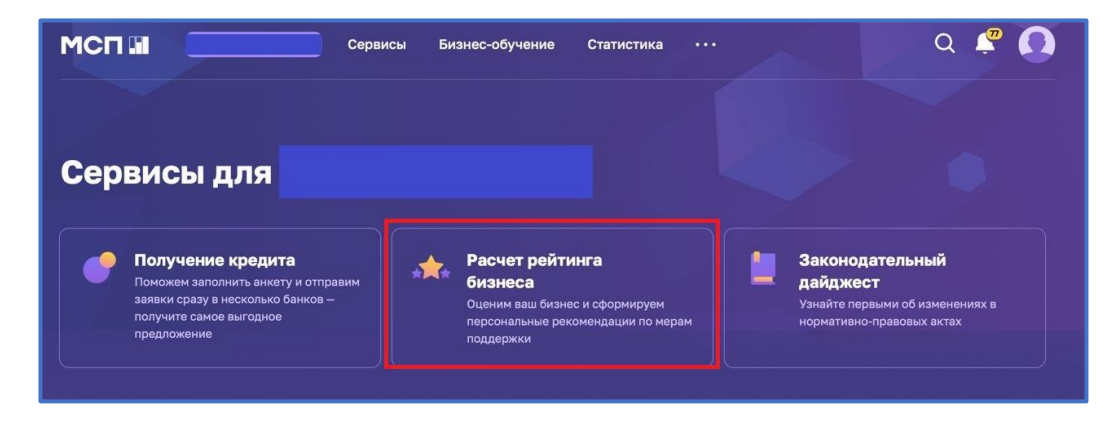

*Рисунок 4. Расположение раздела "Расчёт рейтинга бизнеса"*

Либо воспользоваться виджетом расположенным в нижней части главной страницы нажав "Перейти в профиль"

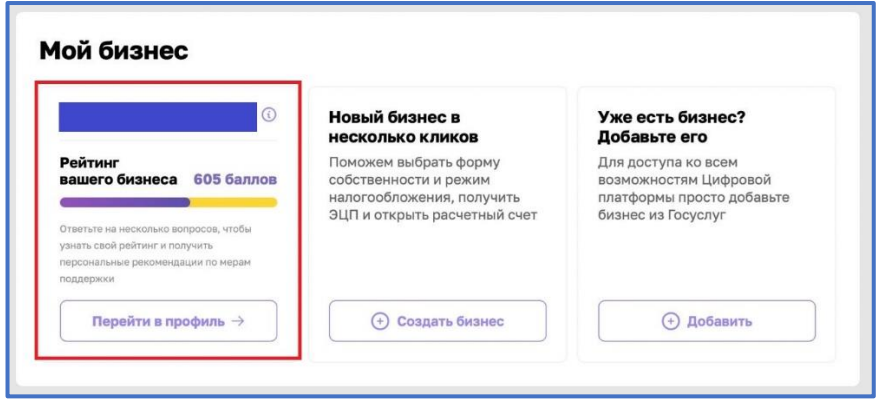

*Рисунок 5. Виджет "Перейти в профиль"*

### **3. Раздел "Рейтинг моего бизнеса"**

После открытия раздела "Рейтинг моего бизнеса" отображается анкета организации, где имеется скоринговый балл.

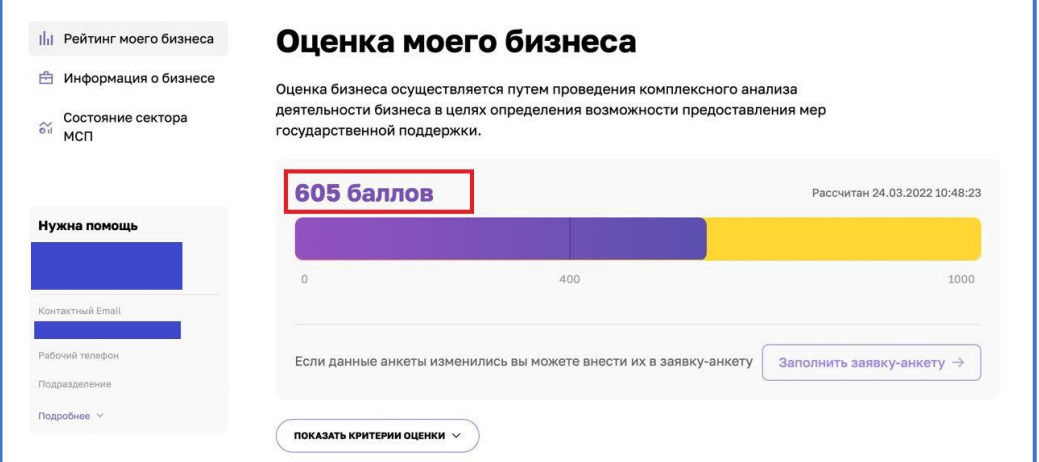

*Рисунок 6. Оценка моего бизнеса*

Также у пользователя есть возможность открыть по умолчанию скрытый раздел: "Анализ состояния". Для этого необходимо нажать на кнопку "ПОКАЗАТЬ КРИТЕРИИ ОЦЕНКИ", который находится в нижней части блока.

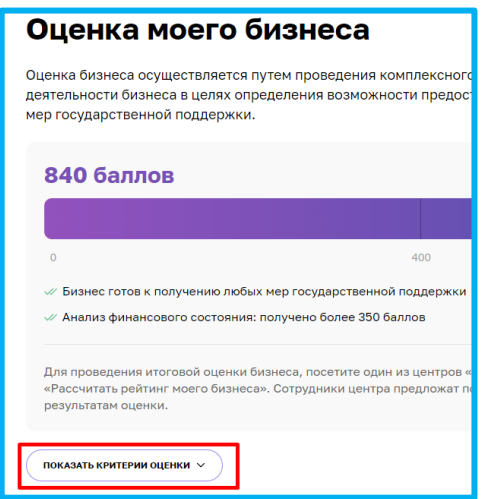

*Рисунок 7. Расположение кнопки "ПОКАЗАТЬ КРИТЕРИИ ОЦЕНКИ"*

В данном разделе имеются 4 подраздела, что содержат в себе различные показатели, по которым проводился подсчёт скорингового балла.

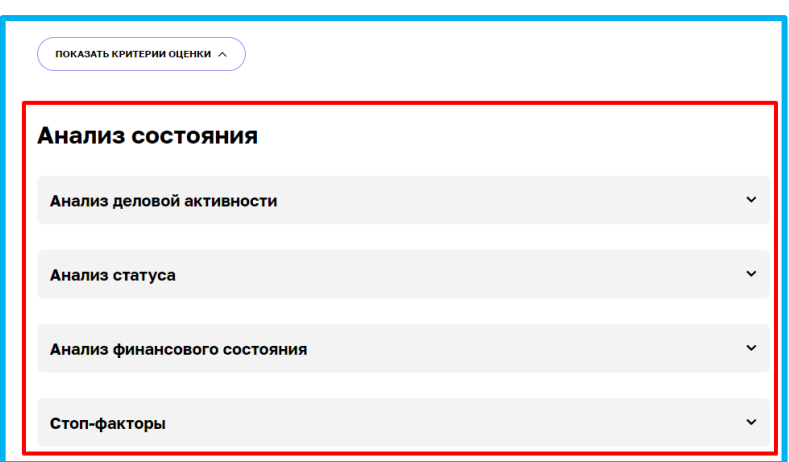

*Рисунок 8. Раздел "Анализ состояния"*

Открыть их можно нажатием на название подраздела, после чего пользователю будут доступны к просмотру результаты расчёта параметров скоринга, включая количество баллов, набранных за каждый показатель.

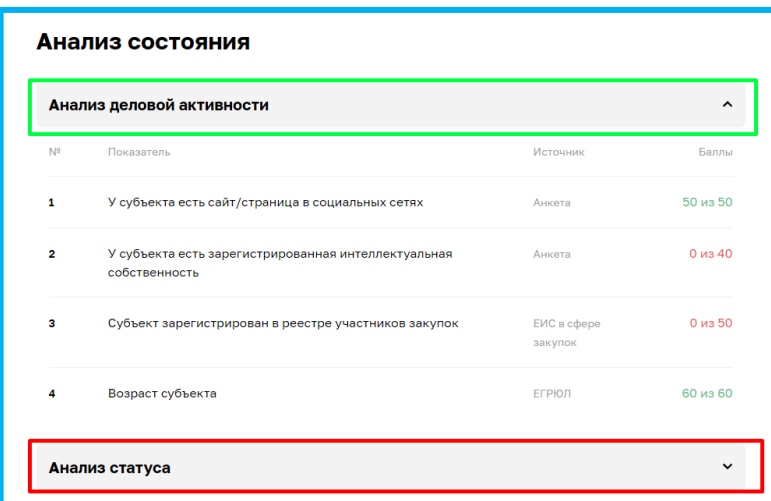

*Рисунок 9. Развёрнутый вид подраздела*

### **4. Заявка для получения итогового рейтинга бизнеса".**

Для того чтобы отправить заявку необходимо нажать на кнопку "Заполнить заявкуанкету" расположенную в разделе "Рейтинг моего бизнеса"

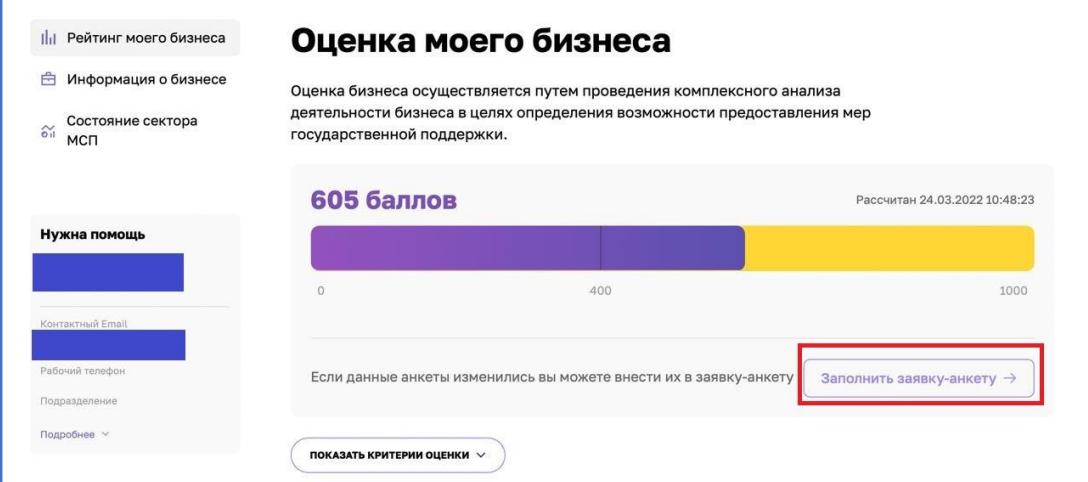

*Рисунок 10. Функционал отправления заявки.*

При нажатии нам открывается раздел "Заявка для получения итогового рейтинга бизнеса"

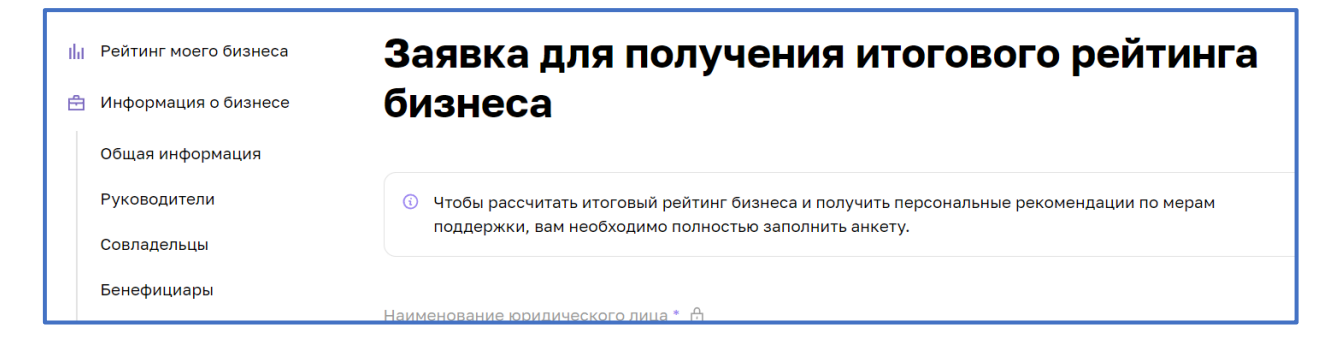

*Рисунок 10. Внешний вид раздела*

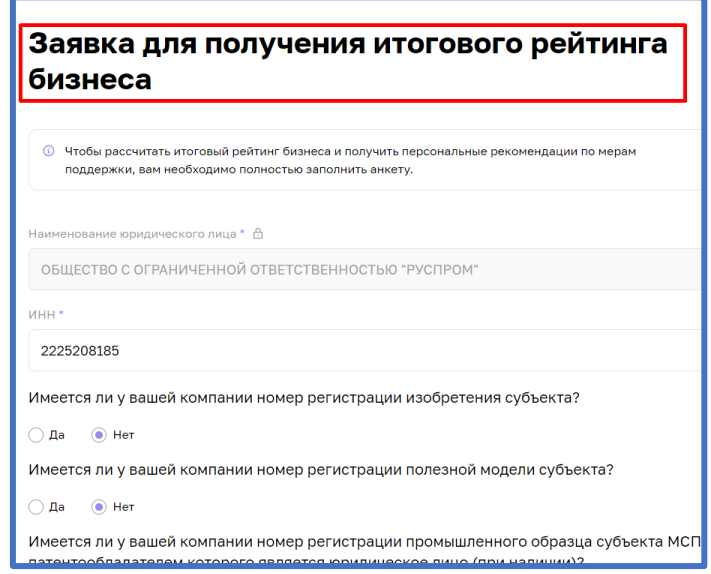

**4.1 Раздел "Заявка для получения итогового рейтинга бизнеса"**

*Рисунок 11. Раздел "Заявка для получения итогового рейтинга бизнеса"*

Большинство полей в данном разделе можно редактировать путём нажатия на поле и введения значений вручную.

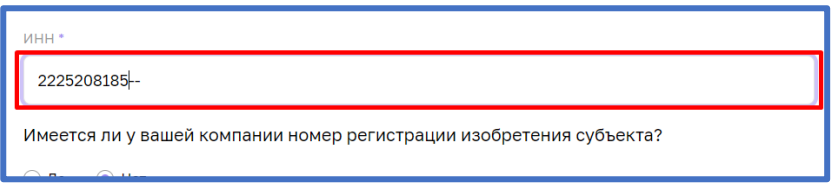

*Рисунок 12. Процесс редактирования*

Для того чтобы создать заявку необходимо в разделе "Рейтинг моего бизнеса" нажать кнопку "Заполнить заявку анкету"

После того как были внесены изменения, необходимо активировать чекбокс о соглашении использования персональных данных и нажать кнопку "Отправить" для того, чтобы начать процесс согласования заявки на расчёт скоринга.

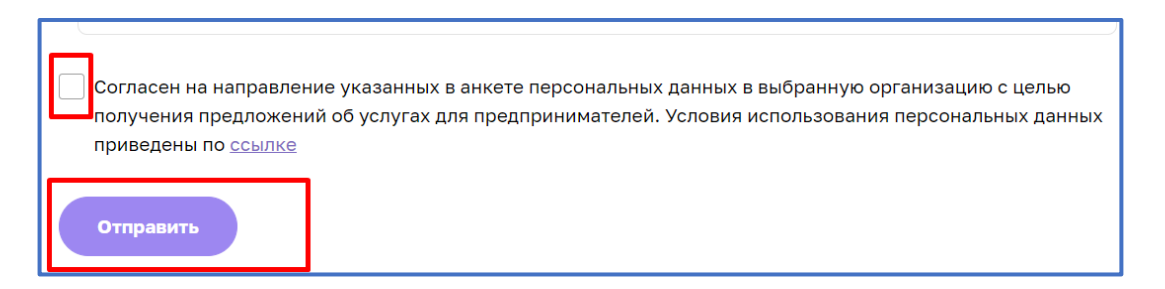

*Рисунок 13. Функционал отправления заявки.* 

#### **5. Функционал согласования заявки на расчёт скоринга**

После того как пользователем (Субъект МСП) были внесены изменения в анкету организации, и нажата кнопка "Отправить" системой формируется заявка и отправляется на рассмотрение сотрудникам ОИП своего региона. Редактирование анкеты будет заблокировано до того моменты пока внесённые изменения не согласует сотрудник ОИП. После чего появится следующая подсказка:

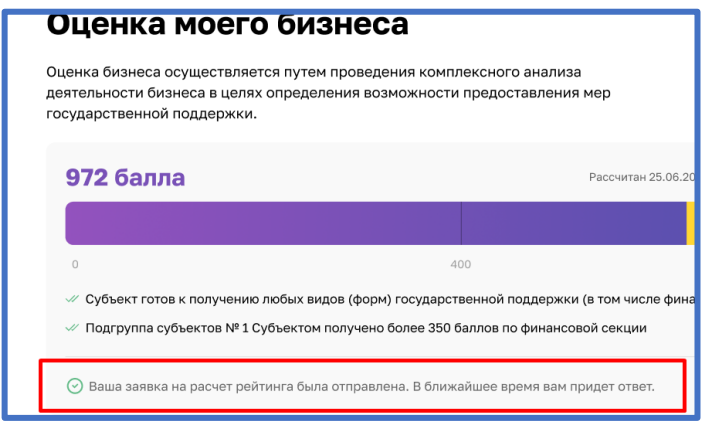

*Рисунок 14. Подсказка после отправки*

Пользователь (Субъект МСП получает уведомление об отправленной заявке и в случае необходимости может ознакомится с ней более детально открыв раздел "Мои заявки" (Путём нажатия на иконку пользователя и выбрав соответствующий раздел) или кликнув на само уведомление.

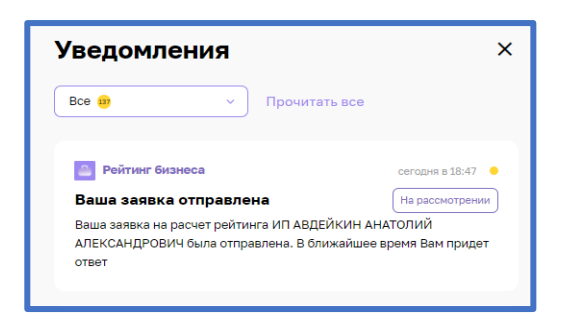

*Рисунок 15. Уведомление об отправленной заявке*

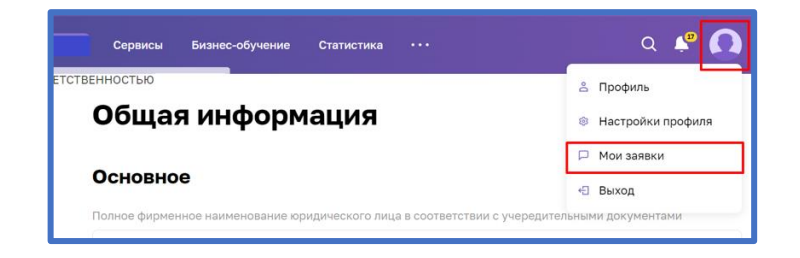

*Рисунок 16. Расположение раздела "Мои заявки"*

### **6. Функционал сотрудников ОИП**

### **6.1 Функционал работы с системой ЛК РОИВ**

Переходим в [ЛК РОИВ](https://lktest.smbn.ru/) и авторизуемся под учётной записью сотрудника ОИП.

При авторизации сотрудник ОИП стартовой станицей видит карточку своей организации.

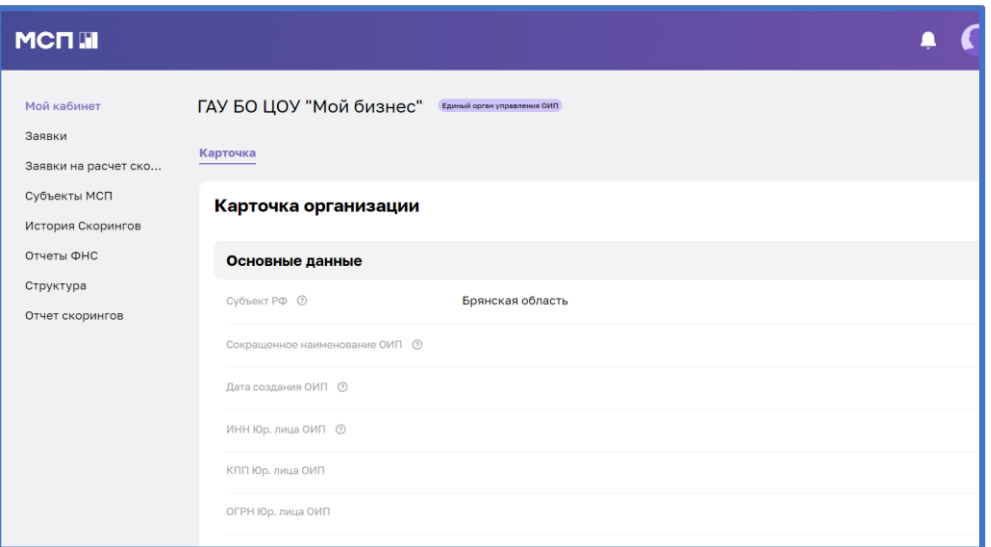

*Рисунок 17. Стартовая страница сотрудника ОИП*

## **6.2 Отображение уведомлений**

В ЛК РОИВ приходит уведомление о поступлении заявки на расчёт скоринга. Где есть активные ссылки на карточку организации и заявку.

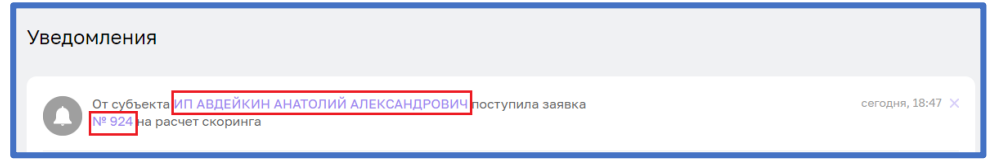

*Рисунок 18. Активные ссылки в уведомлении*

## **6.3 Переход в карточку организации Субъекта МСП**

1) Выбрать раздел "Заявки на расчёт скоринга" в вертикальном меню расположенным в левой части страницы

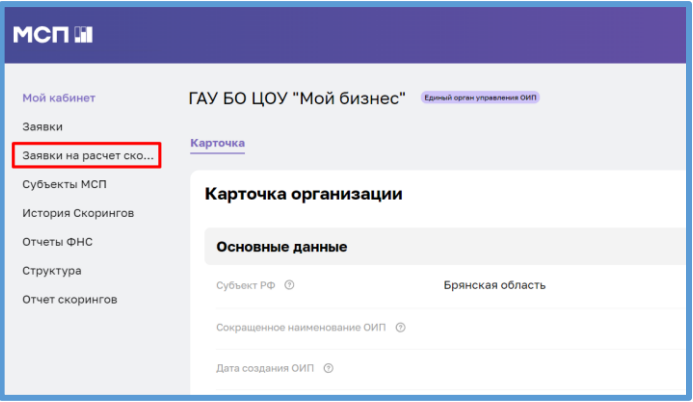

*Рисунок 19. раздел "Заявки на расчёт скоринга"* 

2) Для того, чтобы перейти в карточку организации Субъекта МСП необходимо нажать на надпись в столбце "Субъект МСП".

| Список кабинетов<br>Заявки                    | Заявки на расчет скоринга |                                                                     |                 |                   |  |  |
|-----------------------------------------------|---------------------------|---------------------------------------------------------------------|-----------------|-------------------|--|--|
| Заявки на расчет ско                          | Фильтр + поиск            |                                                                     |                 |                   |  |  |
| Субъекты МСП                                  |                           |                                                                     |                 |                   |  |  |
| История Скорингов                             | НОМЕР ЗАЯВКИ              | <b>НАИМЕНОВАНИЕ</b>                                                 | СТАТУС ЗАЯВКИ 1 | СУБЪЕКТ МСП       |  |  |
| Отчеты ФНС<br>Структура                       | $\mathbf{1}$<br>$\equiv$  | Заявка для<br>уточнения рейтинга<br>для компании ИП                 | Завершено       | ИП АВДЕЙКИН А. А. |  |  |
| Отчет скорингов                               |                           | АВДЕЙКИН А. А.<br>123454321                                         |                 |                   |  |  |
| Бизнес-процессы<br>Разработчикам<br>Настройки | $\mathcal{D}$<br>$\equiv$ | Заявка для<br>уточнения рейтинга<br>для компании ИП<br>ВЛАСОВ А. А. | Завершено       | 6154641           |  |  |

*Рисунок 20. Функционал перехода в карточку субъекта МСП*

Заявки имеют следующие статусы:

- "**Новая**" заявка отправлена сотрудникам ОИП и находится в общем реестре заявок региона;
- "**В работе**" в данный момент заявку уже просматривает один из сотрудников ОИП;
- "**Согласована**" заявка была согласована и данные отобразились в анкете;
- "**На доработке**" заявка отклонена и отправлена субъекту МСП на доработку;
- "**Рассчитан скоринг**" заявка согласована и пересчитан скоринговый балл.

| 1284 | Заявка для<br>уточнения рейтинга<br>для компании ИП<br><b>АВДЕЙКИН</b><br><b>АНАТОЛИЙ</b><br><b>АЛЕКСАНДРОВИЧ</b>             | На доработку         | <b>ИП АВДЕЙКИН</b><br><b>АНАТОЛИЙ</b><br><b>АЛЕКСАНДРОВИЧ</b>             |
|------|----------------------------------------------------------------------------------------------------|----------------------|---------------------------------------------------------------------------|
| 773  | Заявка для<br>уточнения рейтинга<br>для компании ИП<br><b>АВДЕЙКИН</b><br><b>АНАТОЛИЙ</b><br><b>АЛЕКСАНДРОВИЧ</b>             | Рассчитан<br>скоринг | <b>ИП АВДЕЙКИН</b><br><b>АНАТОЛИЙ</b><br><b>АЛЕКСАНДРОВИЧ</b>             |
| 1285 | Заявка для<br>уточнения рейтинга<br>для компании<br>ОБЩЕСТВО С<br><b>ОГРАНИЧЕННОЙ</b><br><b>ОТВЕТСТВЕННОСТЬЮ</b><br>"ЭЙЛИТОН" | Новая                | ОБЩЕСТВО С<br><b>ОГРАНИЧЕННОЙ</b><br><b>ОТВЕТСТВЕННОСТЬЮ</b><br>"ЭЙЛИТОН" |

*Рисунок 22. Пример статусов*

# **6.4 Переход в анкету Субъекта МСП**

После открытия карточки субъекта МСП, необходимо перейти в анкету путём нажатия на скоринговый балл или на активную ссылку "Анкета Субъекта МСП".

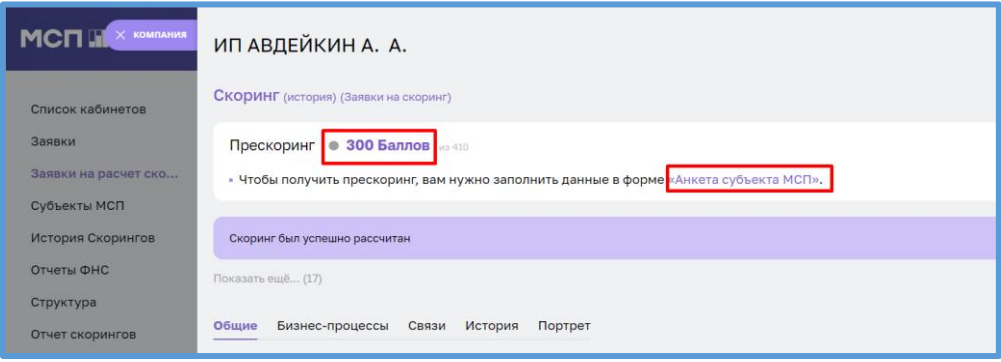

*Рисунок 21. Расположение активных ссылок на анкету Субъекта МСП*

## **6.5 Стадии скоринга**

Существуют 3 стадии расчёта скоринга:

- предварительный прескоринг;
- прескоринг;
- скоринг.

### **1) Предварительный прескоринг.**

Если Субъект МСП не заполнил анкету и не отправил заявку, по имеющимся данным проводиться предварительная оценка.

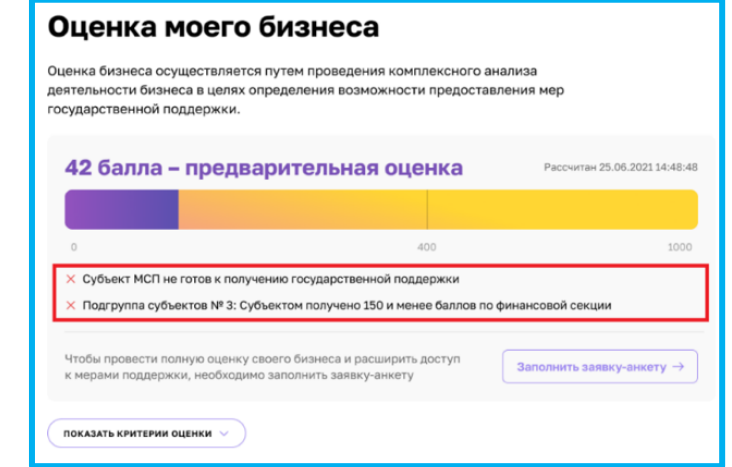

*Рисунок 24. Карточка компании в ЛК Субъекта МСП на стадии предварительный* 

*прескоринг*

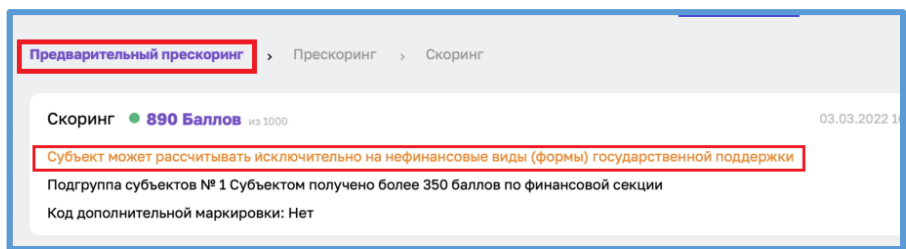

*Рисунок 225. Анкета Субъекта МСП в ЛК РОИВ на стадии предварительный прескоринг*

На данной стадии сотрудники ОИП не могут согласовать анкетные данные Субъекта МСП. Для того чтобы получить возможность согласования анкетные данные необходимо верифицировать показатели для расчета прескоринга и нажать "Пересчитать прескоринг". При нажатии на данную кнопку статус субъекта МСП будет переведен в стадию "Прескоринг".

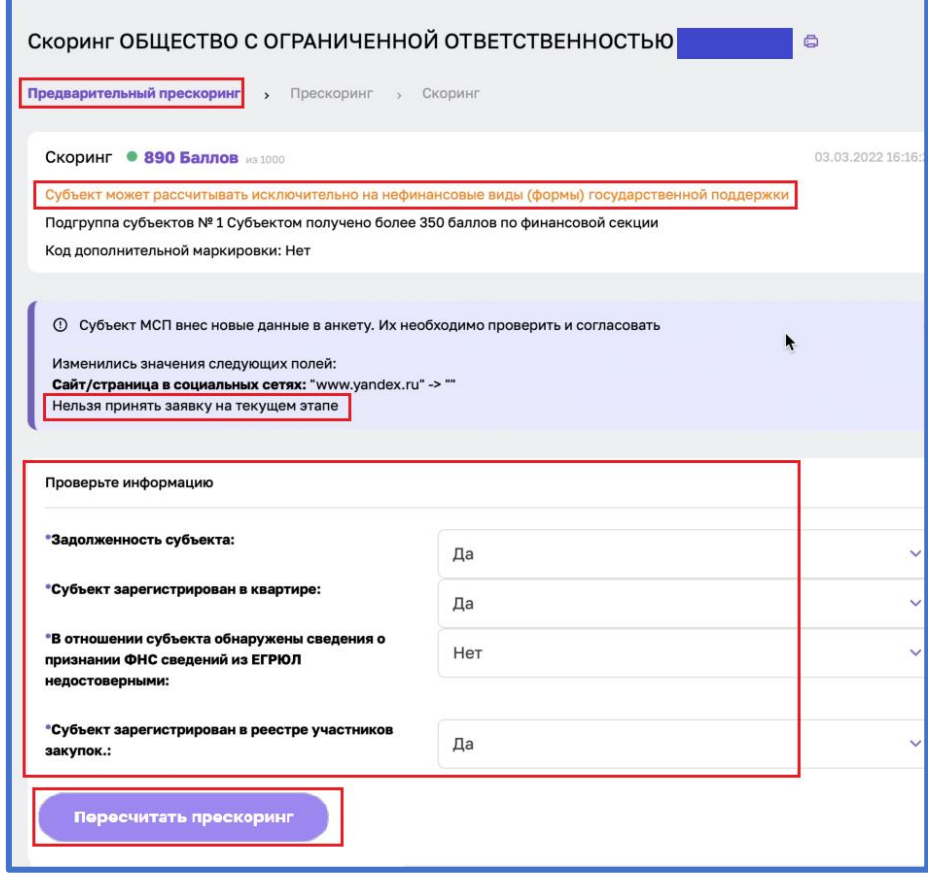

*Рисунок 236. Функционал перевода анкеты Субъекта МСП в стадию прескоринг*

# **2) Прескоринг.**

Если Субъект заполнил анкету и отправил заявку

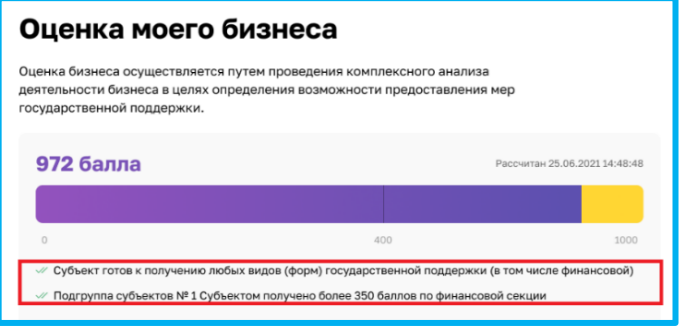

*Рисунок 27. Карточка компании в ЛК Субъекта МСП на стадии прескоринг*

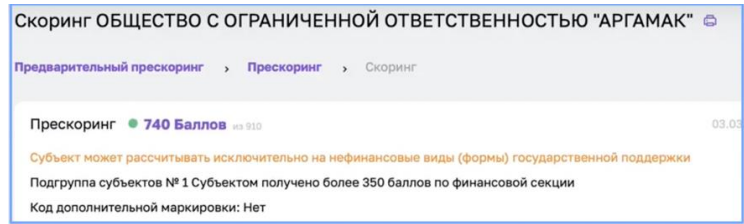

*Рисунок 28. Анкета Субъекта МСП в ЛК РОИВ на стадии прескоринг*

## **3) Скоринг**

Если пользователь заполнил анкету, отправил заявку, и после принятия ему рассчитали скоринг, стадия меняется на скоринг и доступна более детальная информация о предоставлении государственной поддержки

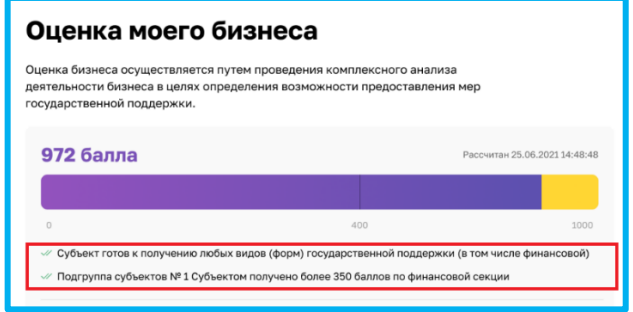

*Рисунок 29. Карточка компании в ЛК Субъекта МСП на стадии скоринг*

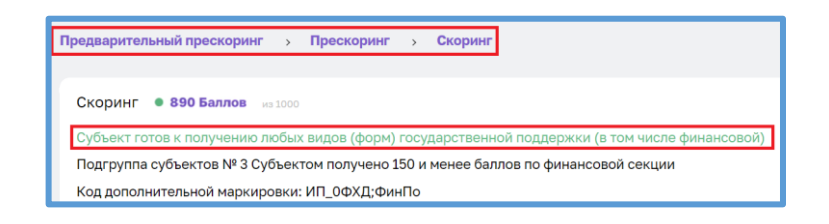

*Рисунок 30. Анкета Субъекта МСП в ЛК РОИВ на стадии скоринг*

### **6.6 Проверка изменённых данных**

Для того, чтобы согласовать заявку необходимо развернуть поле, где отображаются

изменения внесённые Субъектом МСП путём нажатия на значок

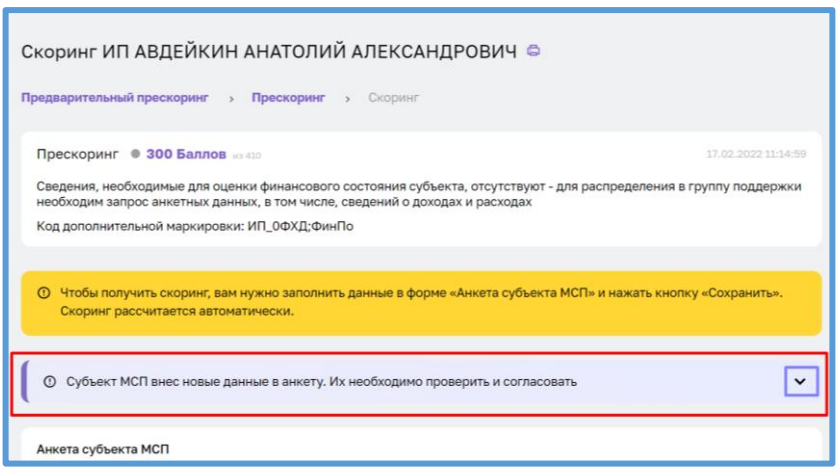

*Рисунок 31. Анкета Субъекта МСП* 

## **6.6.1 Проверка изменённых данных**

В данном поле отображаются все поля, в которых были внесены изменения. После наименования поля следует отображение старых значений, а затем новых. Также имеется возможность проверки полей.

| Субъект МСП внес новые данные в анкету. Их необходимо проверить и согласовать<br>$\odot$         | ^         |
|--------------------------------------------------------------------------------------------------|-----------|
| Изменились значения следующих полей:<br>Сайт/страница в социальных сетях: "" > "www.massolit.ru" | Проверить |
| Введите в это поле ваш комментарий, если вы намерены отклонить внесенные в карточку изменения    |           |
|                                                                                                  |           |
| Согласовать<br>Отклонить                                                                         |           |

*Рисунок 32. Расположение кнопки "Проверить"*

После нажатия на кнопку "Проверить" будет проводиться верификация сайта/страницы с дальнейшим отображением результата проверки. В случае если сайт имеет статус "Неактивен", то это может являться основанием для отказа в согласовании заявки (также сотрудник ОИП может проверить сайт/страницу вручную).

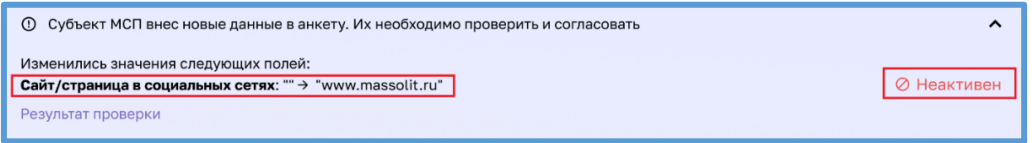

*Рисунок 33. Получение отрицательного статуса проверки*

В случае, если сайт имеет статус "Активен", можно ознакомиться с результатом проверки (Путём нажатия на активную ссылку "Результат проверки"). При нажатии

кнопки отображается активная ссылка на скачивание скриншота (который был сделан в момент верификации).

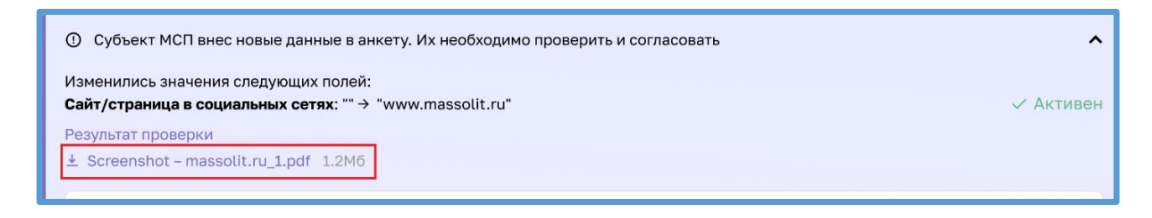

#### *Рисунок 34. Расположение активной ссылки*

Функционал применим и к данным интеллектуальной собственности:

1. Нажать кнопку "Проверить"

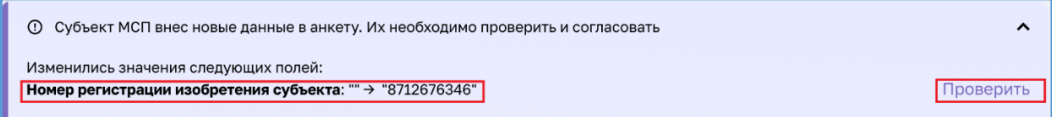

*Рисунок 35. Расположение кнопки "Проверить"*

2. Получить статус проверки ("Зарегистрирован", "Не зарегистрирован").

- если номер имеет статус "Не зарегистрирован", то это является основанием для отказа в согласовании заявки (также сотрудник ОИП может проверить наличие интеллектуальной собственности вручную).

| <b>(1)</b> Субъект МСП внес новые данные в анкету. Их необходимо проверить и согласовать                 |                      |
|----------------------------------------------------------------------------------------------------|----------------------|
| Изменились значения следующих полей:<br><b>Номер регистрации изобретения субъекта:</b> "" > "8712676346" | ⊘ Не зарегистрирован |
| Результат проверки                                                                                       |                      |

*Рисунок 36. Получение отрицательного статуса проверки*

- если номер имеет статус "Зарегистрирован", можно продолжить проверку изменений и перейти к следующему пункту.

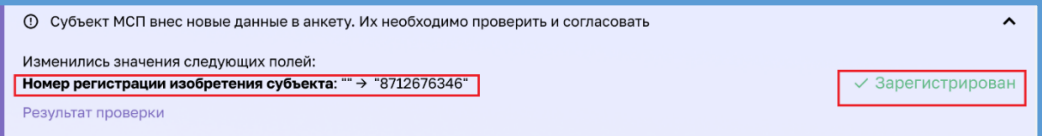

*Рисунок 37. Получение положительного статуса проверки*

3. Нажать на активную ссылку "Результат проверки" и ознакомиться с результатом проверки

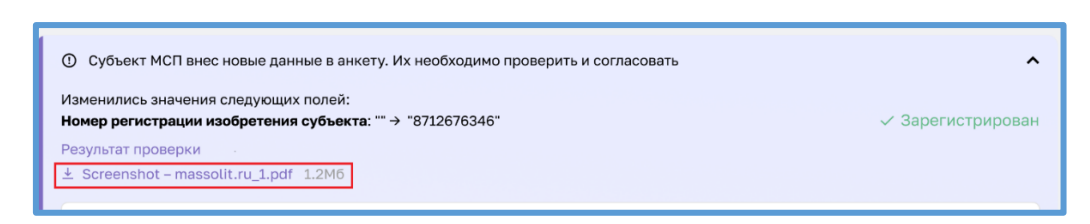

*Рисунок 38. Расположение активной ссылки*

## **6.7 Процесс согласования изменённых данных**

### **6.7.1 Функционал отклонения заявки**

При отклонении необходимо написать комментарий и нажать на кнопку

"Отклонить" (Написание комментария является обязательным).

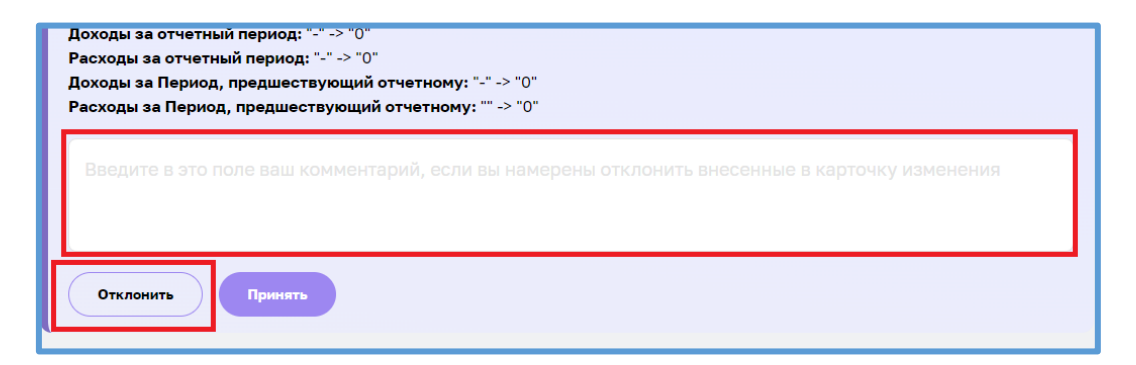

*Рисунок 39. Кнопка "Отклонить"*

При отклонении заявка получает статус "На доработке" после чего результат

проверки отправляется Субъекту МСП посредством уведомления на портал [Корпорации](https://test.smbn.ru/)  [МСП.](https://test.smbn.ru/)

Пользователю в ЛК МСП приходит [уведомление с](https://test.smbn.ru/profile/orders/) комментарием.

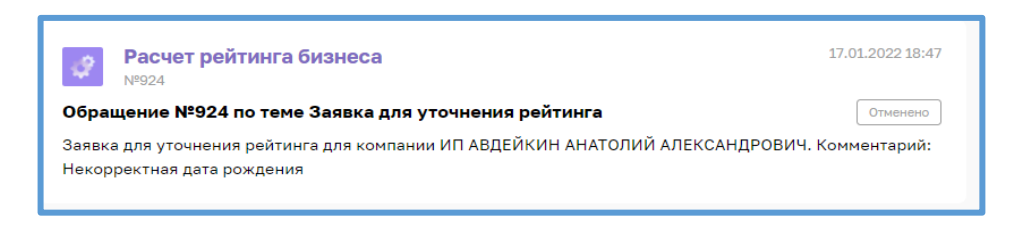

*Рисунок 40. Уведомление о результате проверки*

16

# **6.7.2 Функционал согласования**

Для согласования анкеты необходимо нажать на кнопку "Принять"

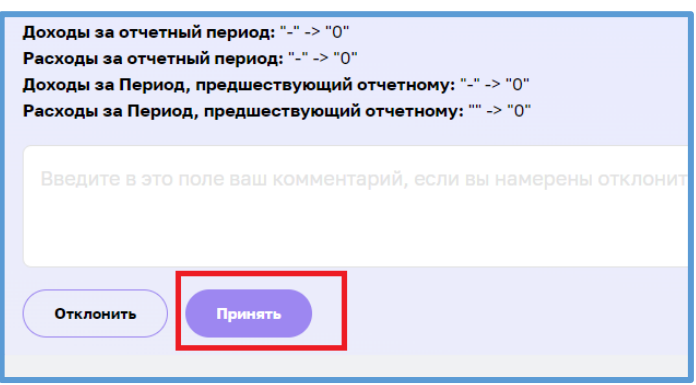

*Рисунок 41. Расположение кнопки "Принять"*

При согласовании внесённых данных в анкете заявка получает статус

"Cогласована", после чего в анкете отображается подсказка "Не забудьте пересчитать скоринг!".

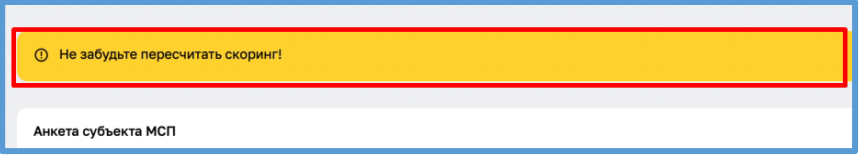

*Рисунок 42. Подсказка после согласования*

Данные из заявки дублируются в анкету, где их тоже можно проверить.

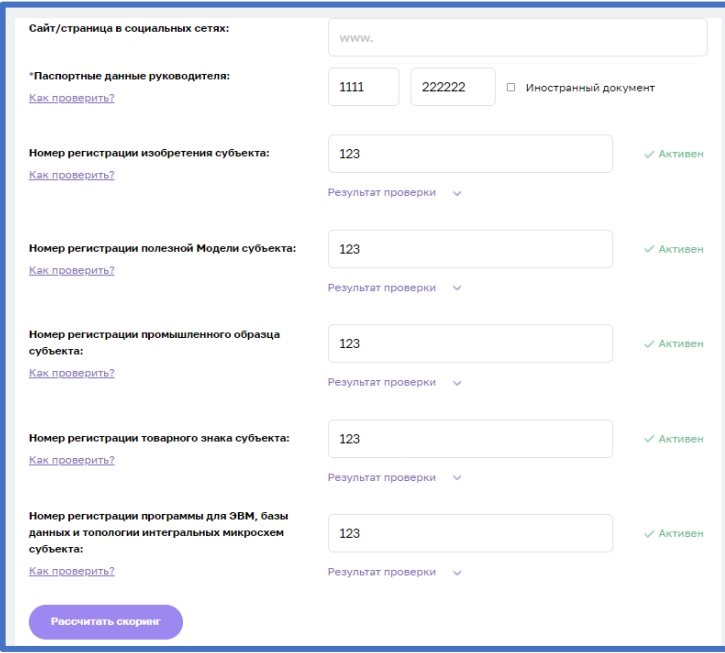

### *Рисунок 43. Данные в анкете*

## **6.8 Функционал перерасчёта скорингового балла**

После того как в анкете были сохранены изменения, сотруднику ОИП необходимо пересчитать скоринг, нажав на кнопку.

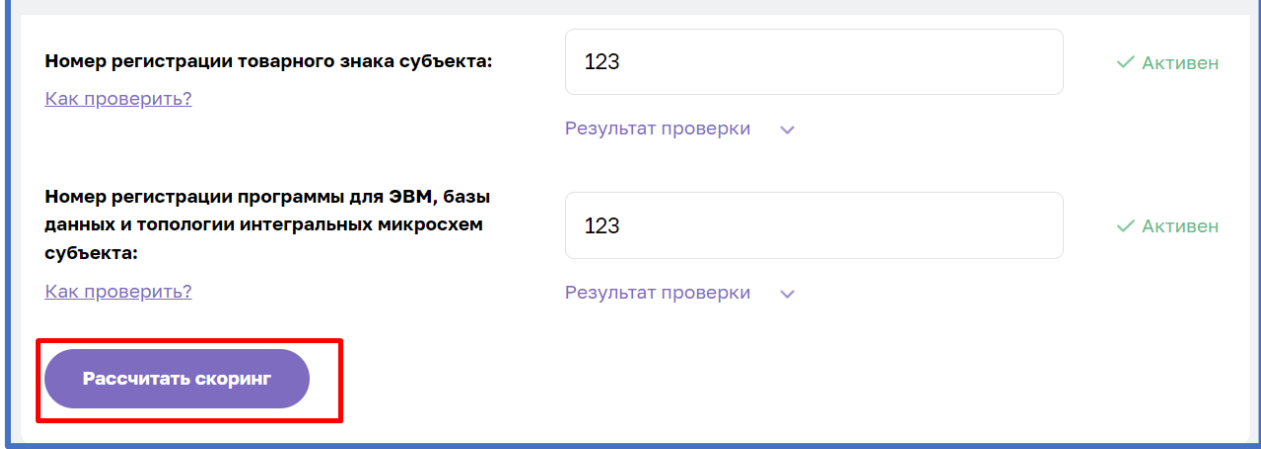

### *Рисунок 44. Кнопка "Рассчитать скоринг"*

Система пересчитает скоринговый балл компании и переводит её в стадию "Скоринг", также заявке будет присвоен статус "Рассчитан скоринг" после чего результат проверки отправляется Субъекту МСП посредством уведомления на портал [Корпорации](https://test.smbn.ru/)   $MCII$ ..

(В случае если заявка поступила от компании находящееся на стадии "Скоринг", то после согласования изменений её стадия остаётся той же).

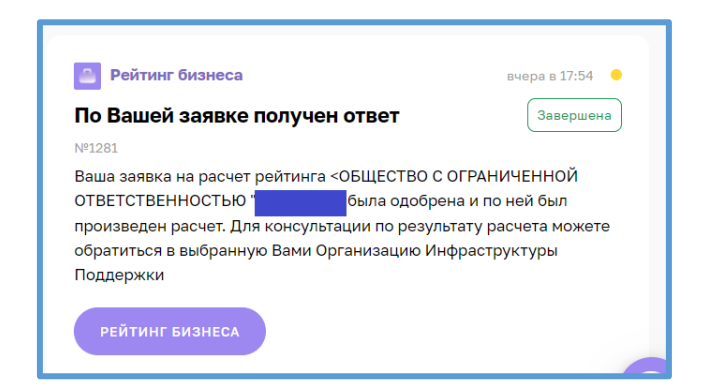

### *Рисунок 45. Уведомление*

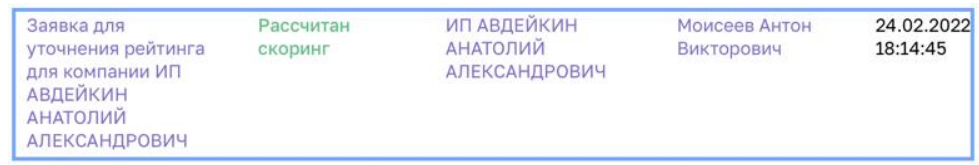

## Примечание:

При получении заявки от компании, находящиеся на стадии "Предварительный прескоринг", необходимо сперва пересчитать прескоринг (тем самым переведя компанию в стадию "Прескоринг", пункт 6.5), после чего согласовать изменённые данные в анкете и пересчитать скоринговый балл (Что в итоге переведёт компанию в конечную стадию – "Скоринг")

При получении заявки от компании, находящиеся на стадии "Прескоринг", необходимо согласовать изменённые данные в анкете и пересчитать скоринговый балл. (Что переведёт компанию в стадию – "Скоринг")

При получении заявки от компании, находящиеся на стадии "Скоринг", необходимо согласовать изменённые данные в анкете и пересчитать скоринговый балл. (Стадия скоринга после согласования заявки не изменяется).